#### **Step 8 – Add Titles and Captions**

• **First is Part A – Add Titles. Click on the Video. If it is not first, click on the first Photo. Then click on Title, Next I will zoom in so you see it.**

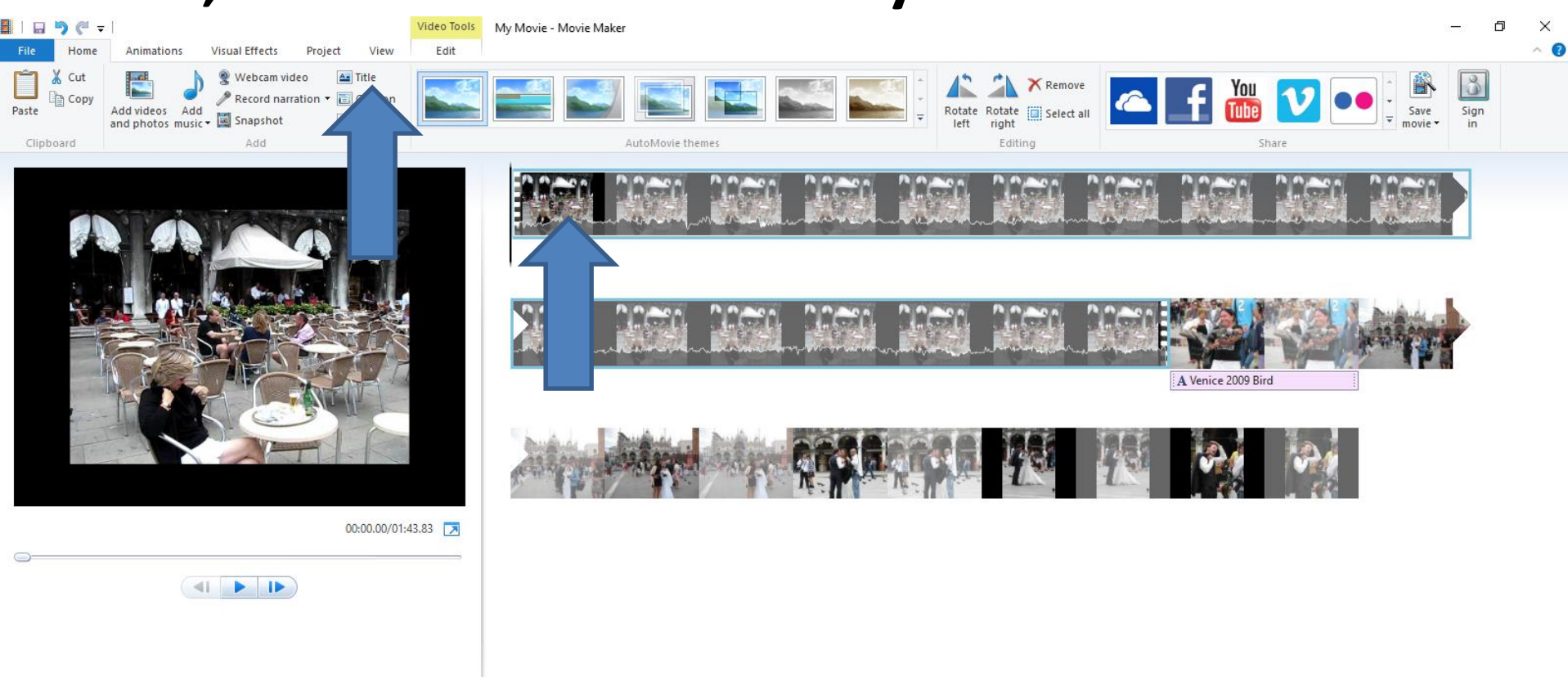

• **You should see it and click on Title and next is what happens.**

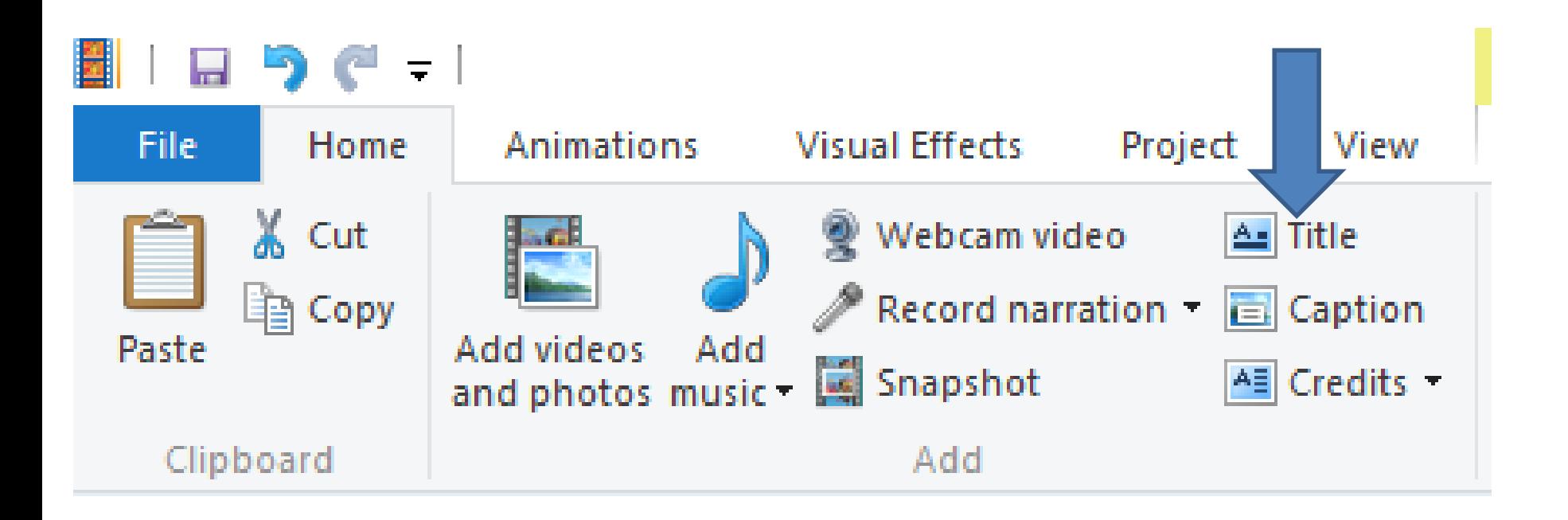

#### • **You see My Movie and page changes to Text Tools with change options. Next is how to change it.**

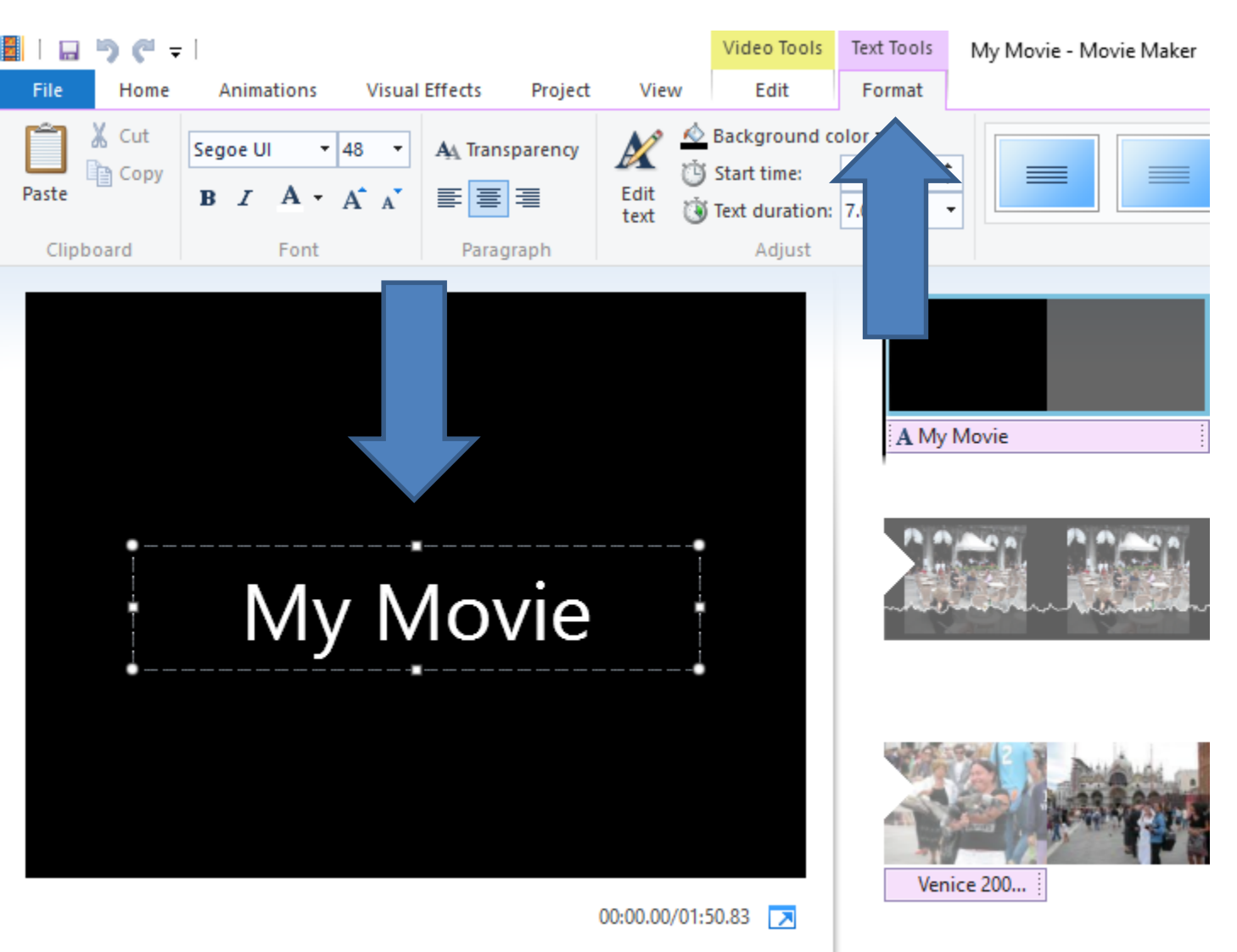

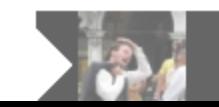

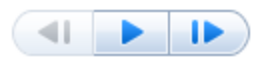

• **You first have to highlight it, like I did. Then type in different Text, like Venice. Next is a sample.**

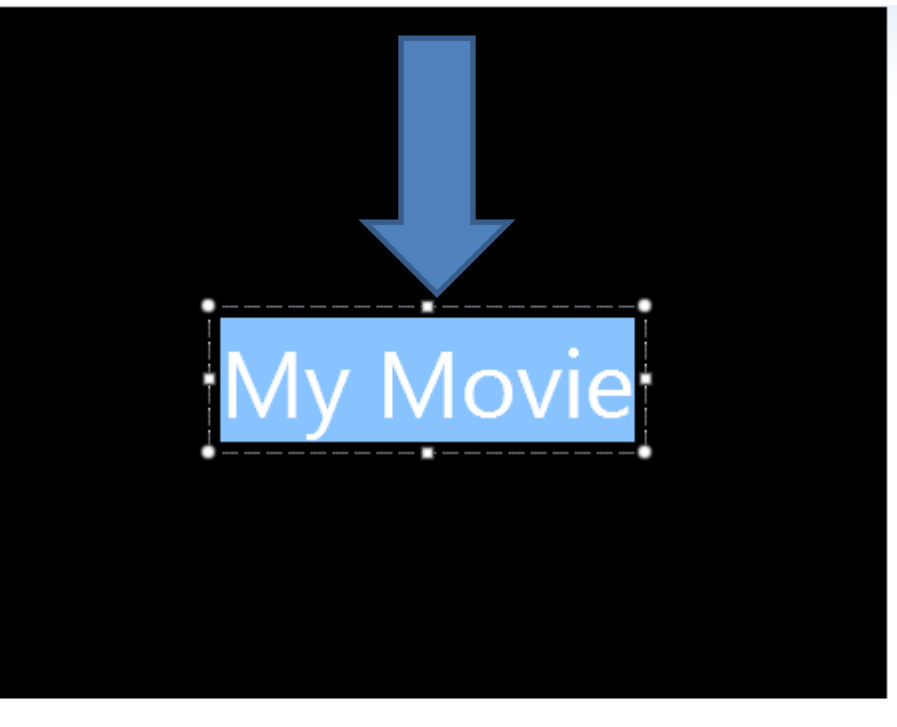

00:00.00/01:50.83 | ⊼

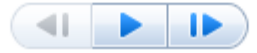

• **You first have to highlight it, like I did. Then type in different Text, like Venice. Next is a sample.**

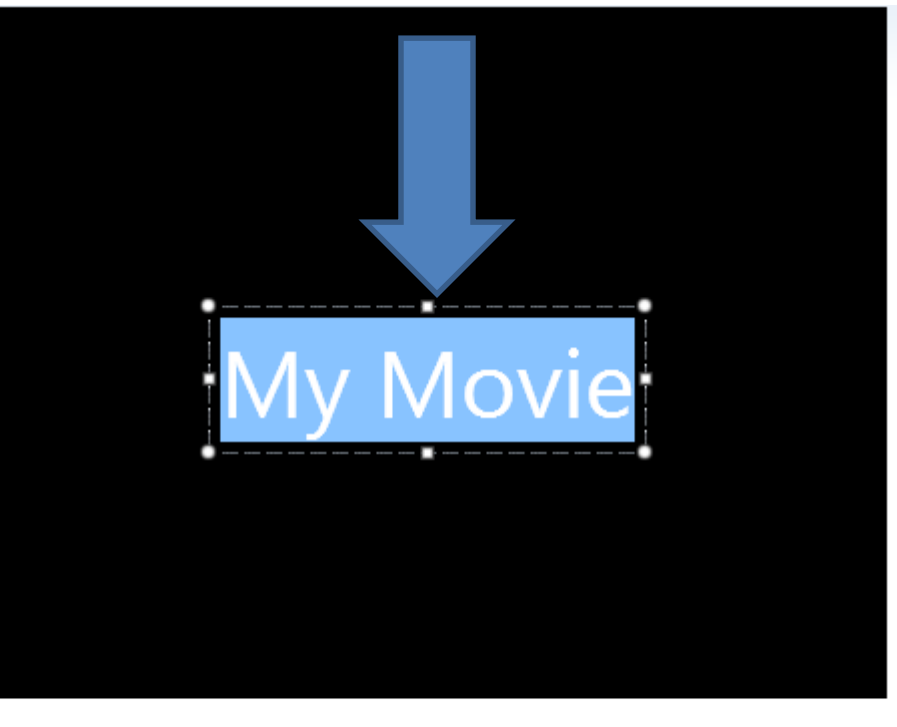

00:00.00/01:50.83 | ⊼

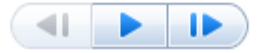

## **Here is a Sample with Venice.**

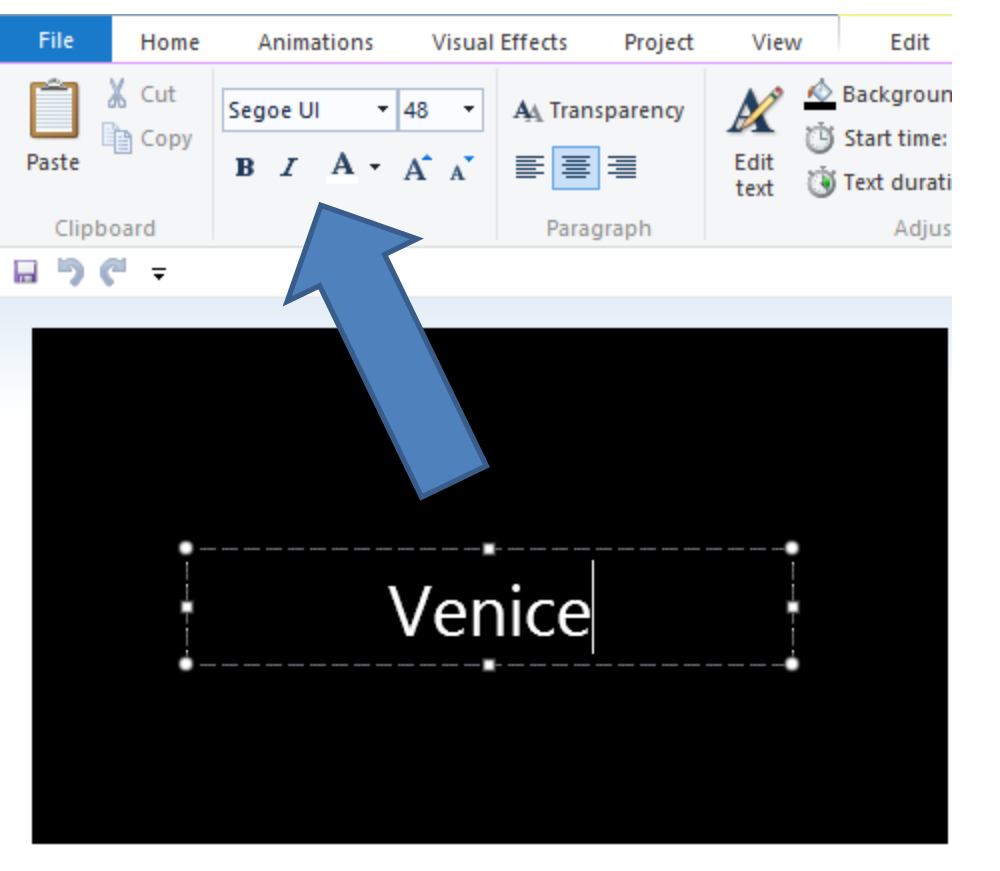

- **You then change font, size, etc.**
- **Next explains the options.**

 $00:00.00/00:55.50$ 

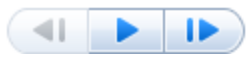

#### **You have lots of options**

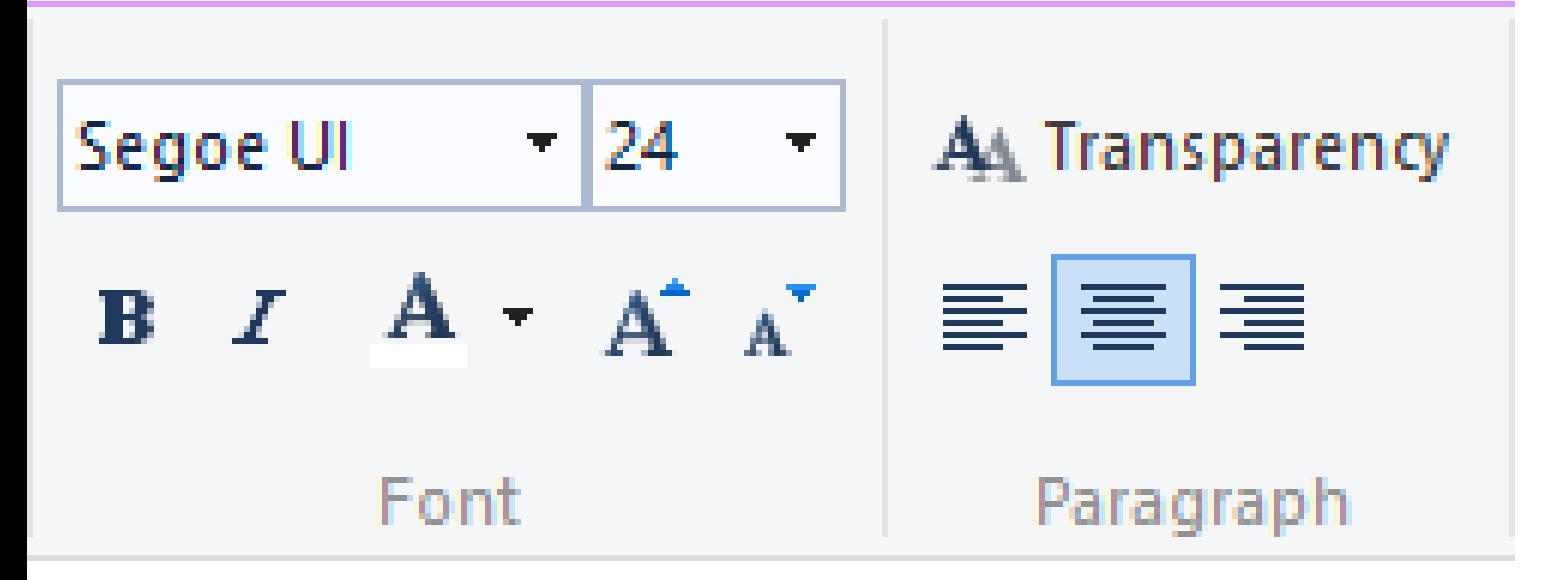

• **As I show you each option, you can practice on your computer.**

# **Bold**

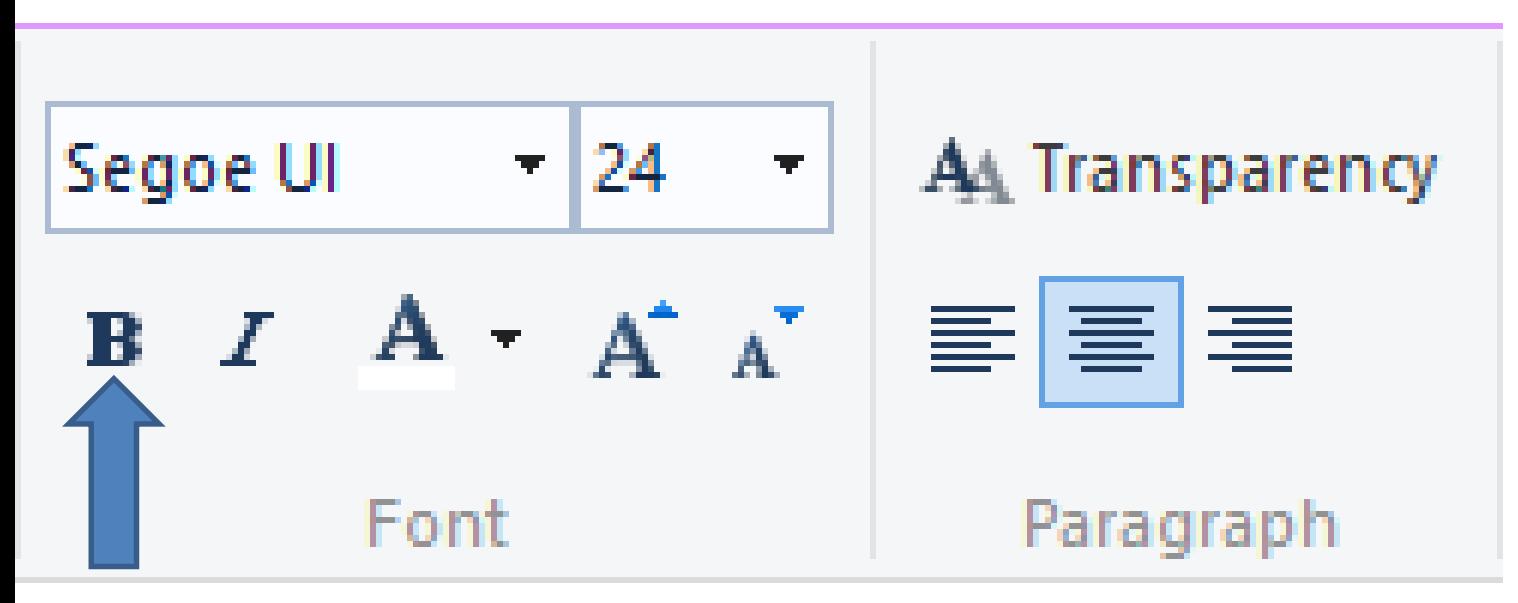

• **Click on it to make it Bold**

## **Italic**

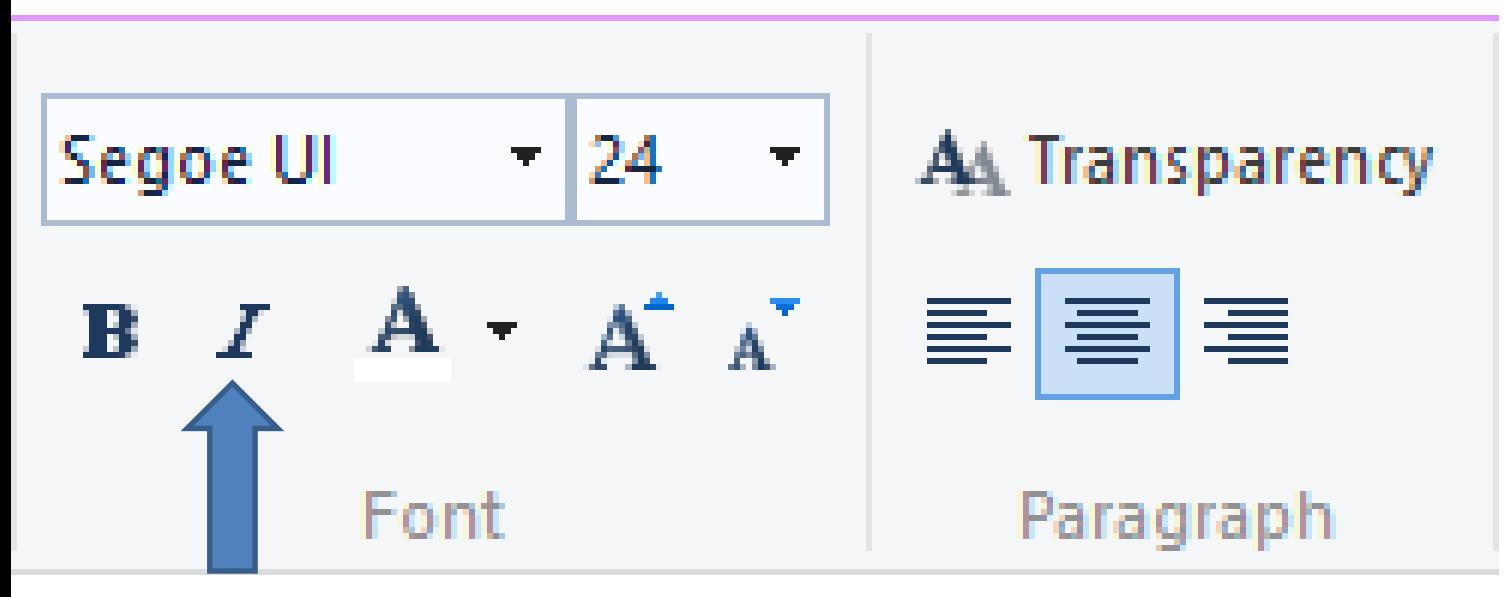

• **Click on it to make it Italic**

#### **Change Color – Click on it**

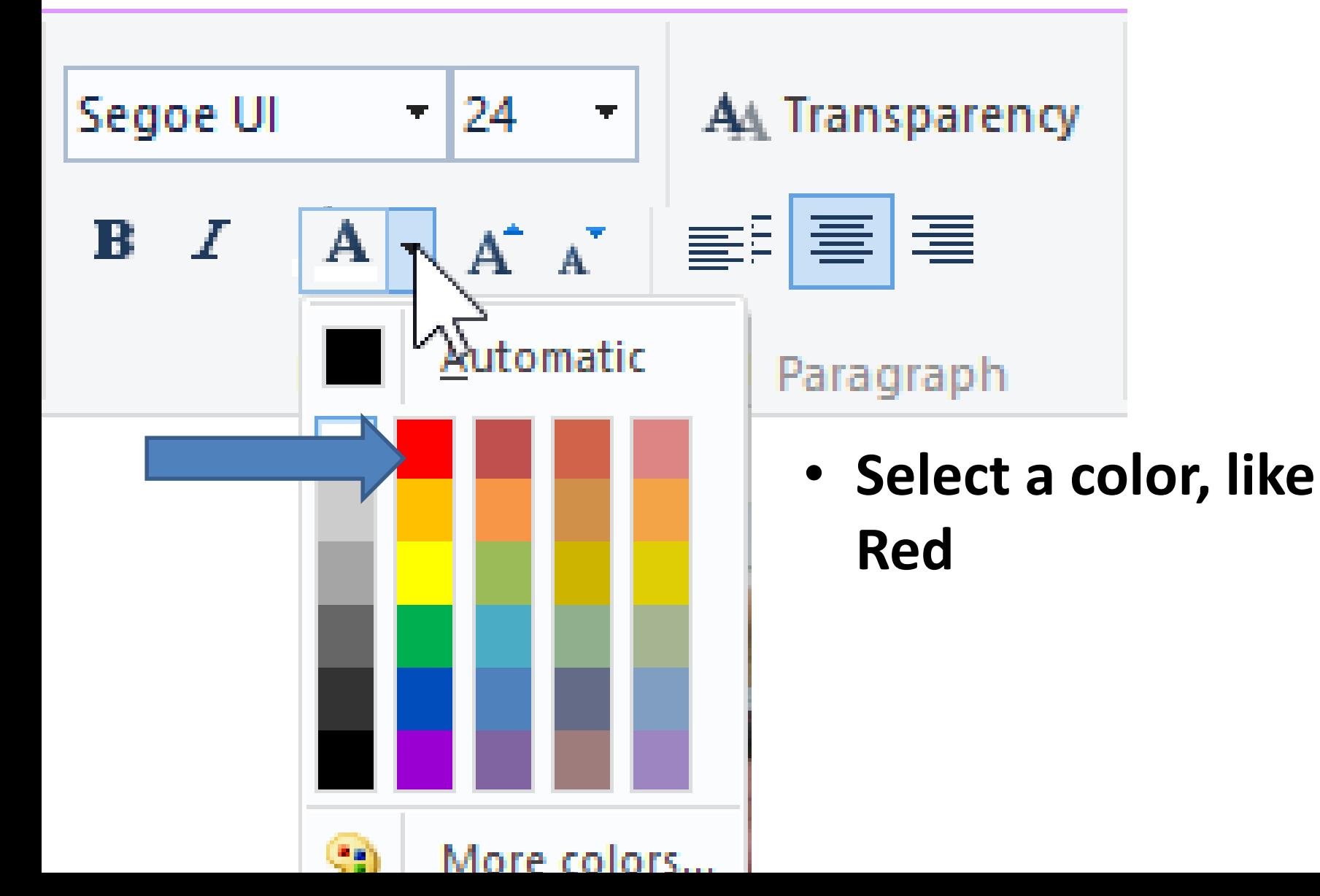

### **Change Size**

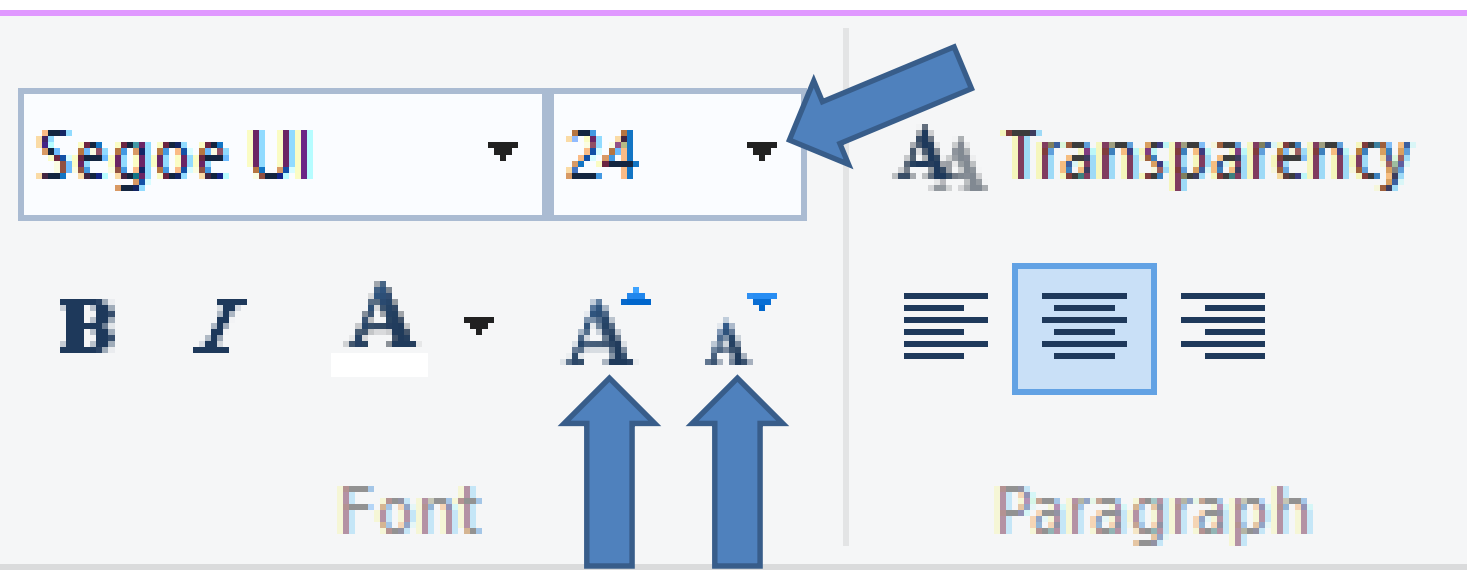

- **Increase or reduce size**
- **Try the options.**

## **Change Font – click on dropdown**

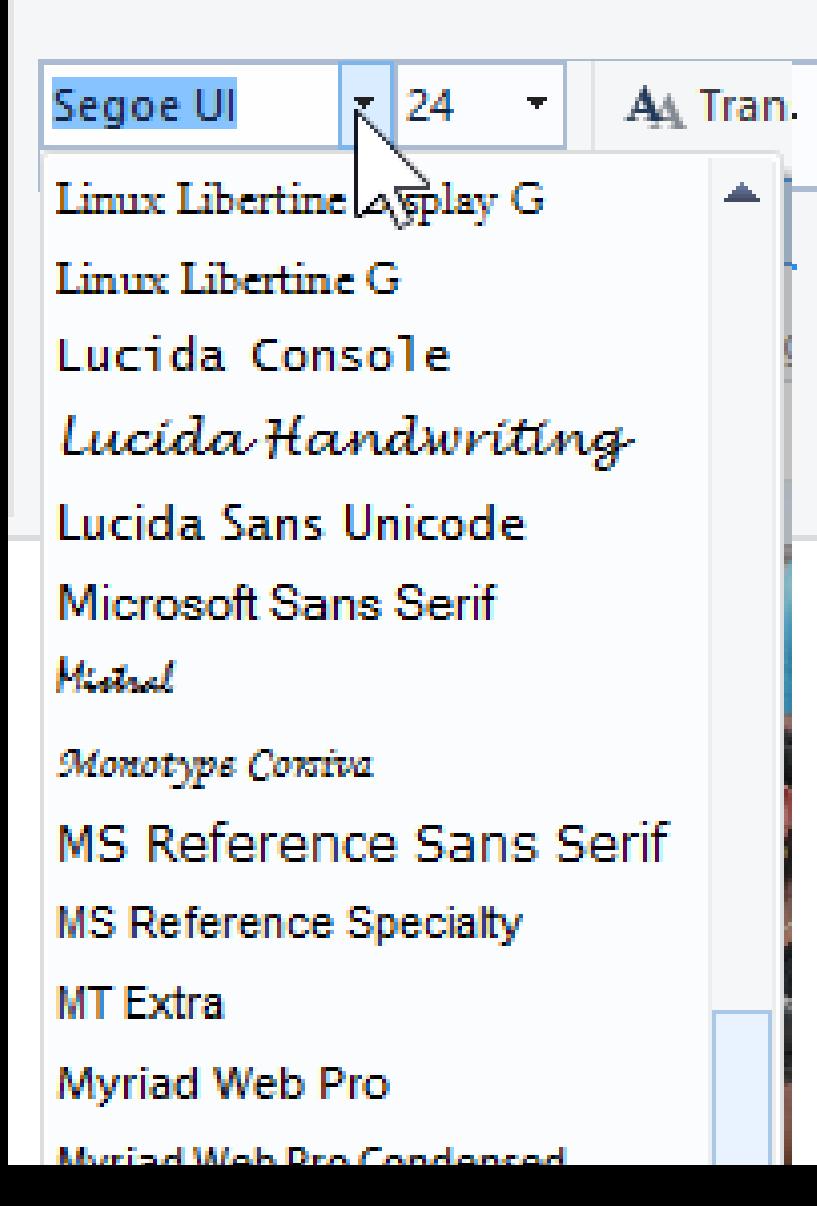

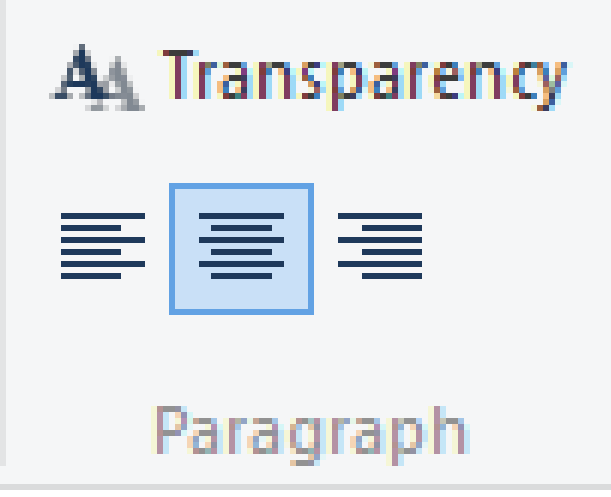

• **Select a font**

# **Change location**

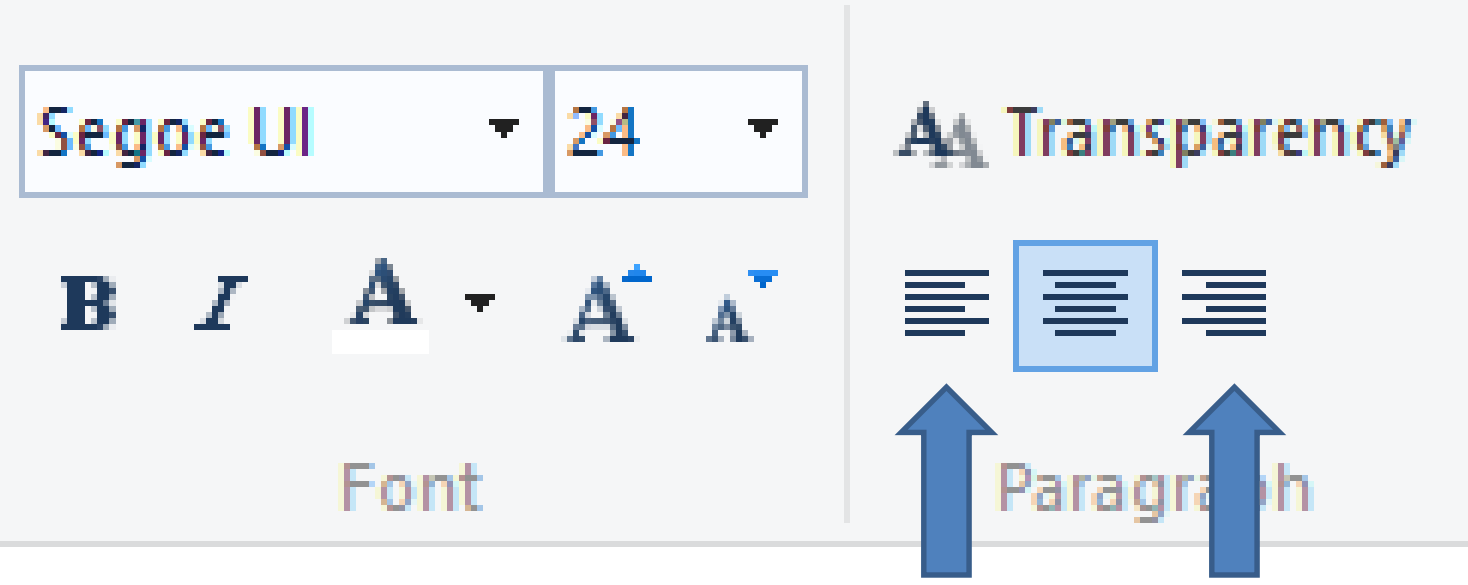

- **Default is center.**
- **You can change it to the left or right**
- **Test it.**
- **Next is a sample**

#### **Here is a sample – changed to bold, size of 72, and Italic. Next explains when you click outside it.**

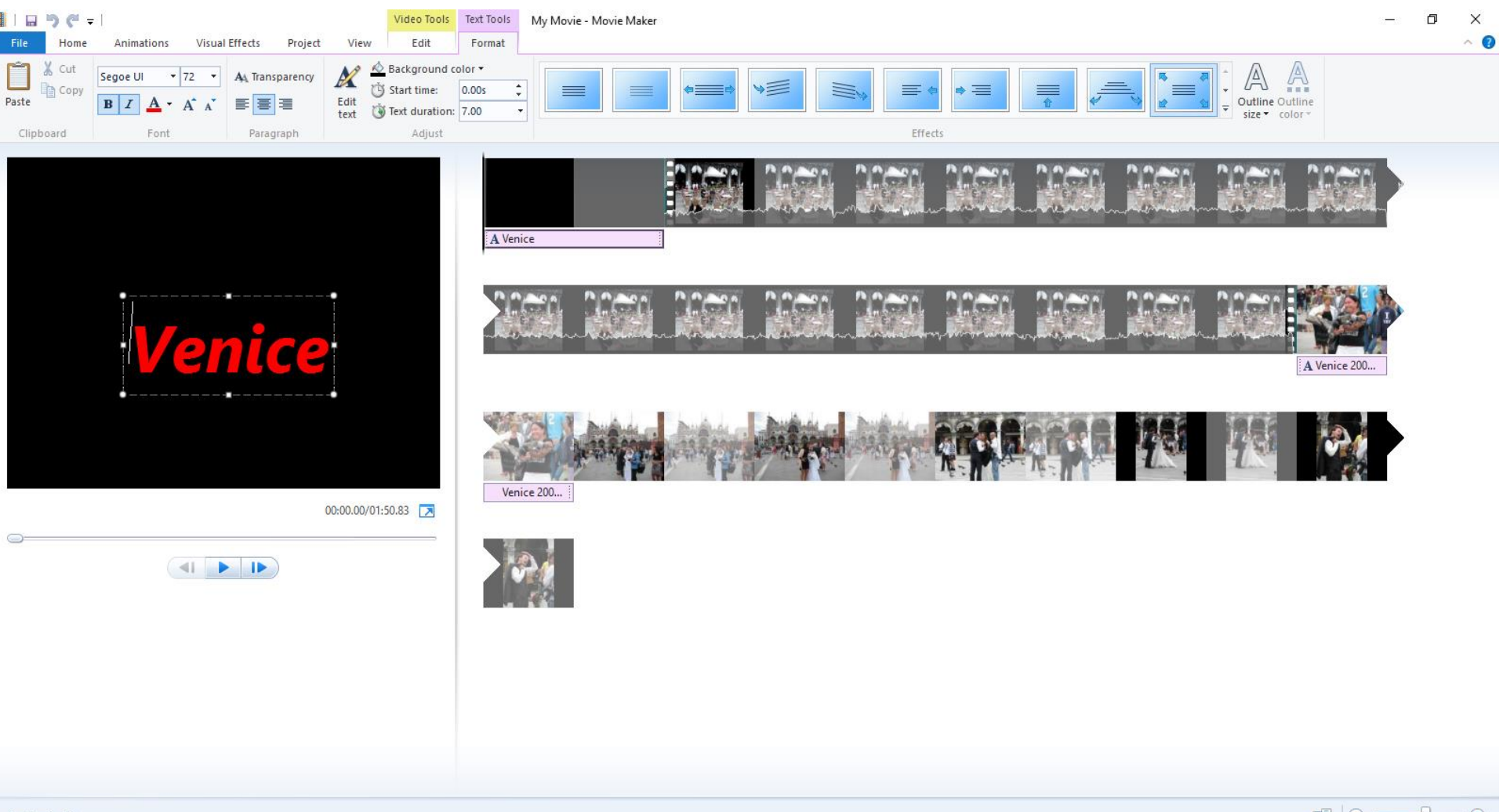

Caption 1 of 2

• **When you click outside it, you don't see it. But, you can change settings to see it, which is next.**

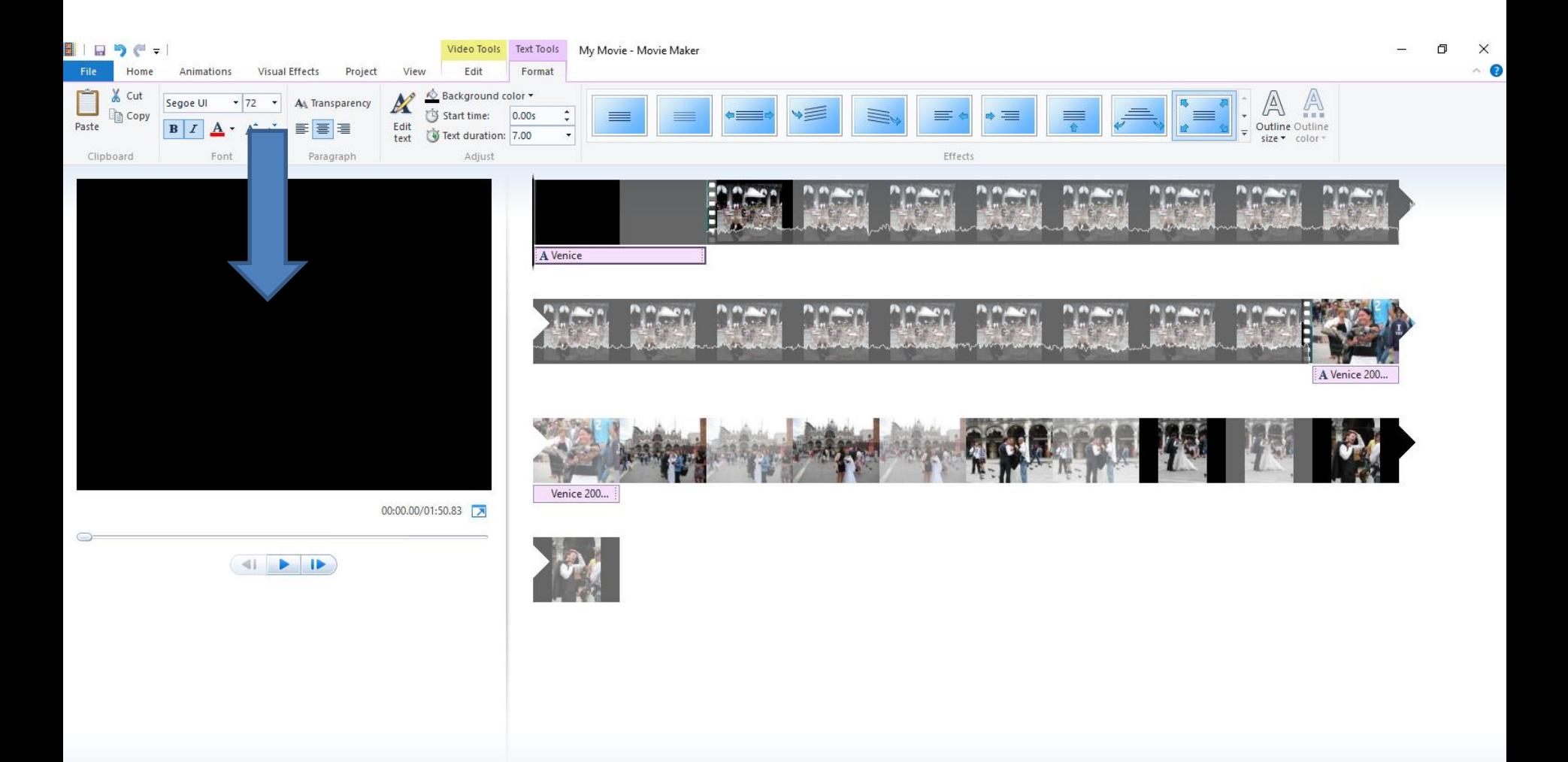

• **You see this format highlighted on the right. Click on the first format and next is what happens.**

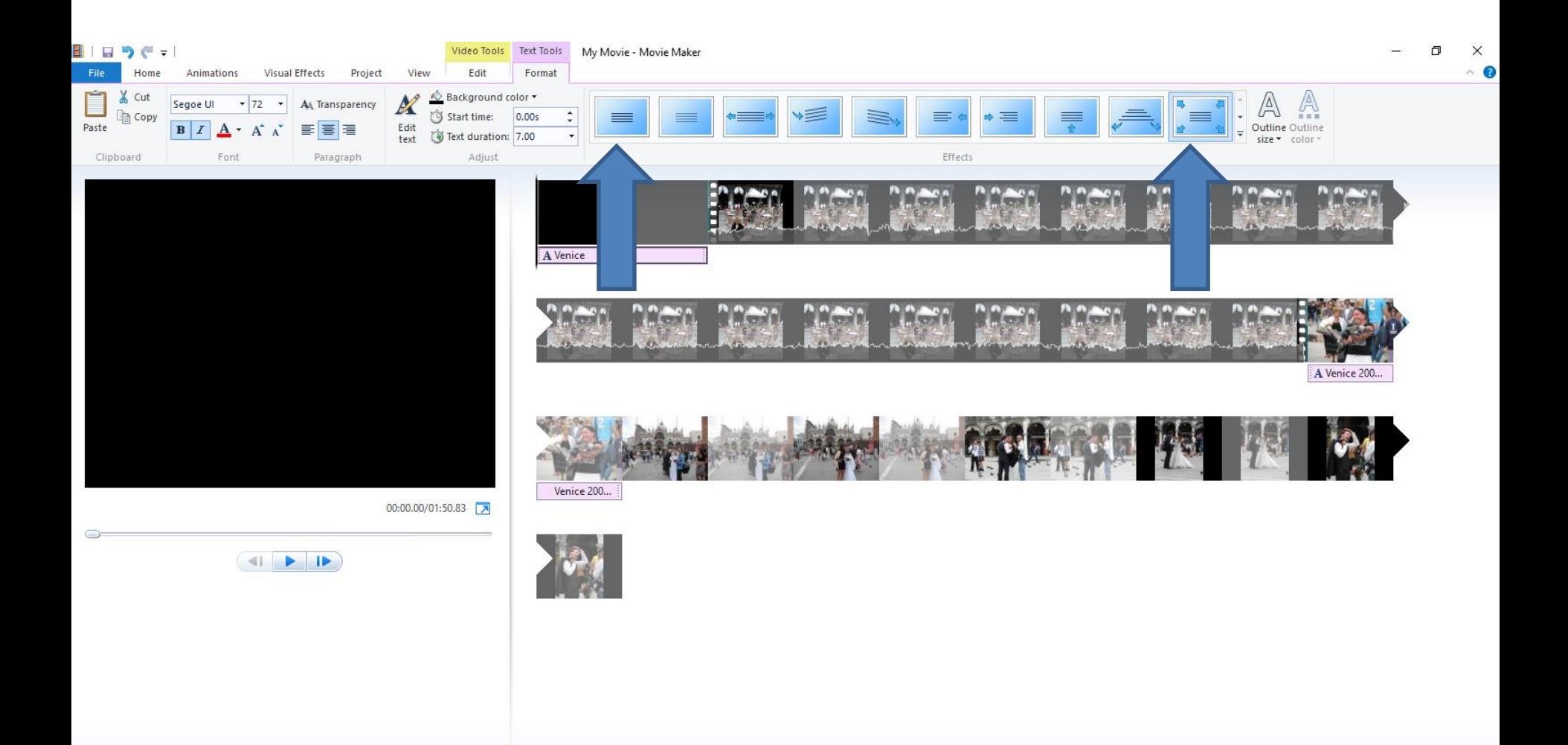

- **When you click on the first format, called None, you see it highlighted and you see the Title.**
- **Next is how to change the location of the Title.**

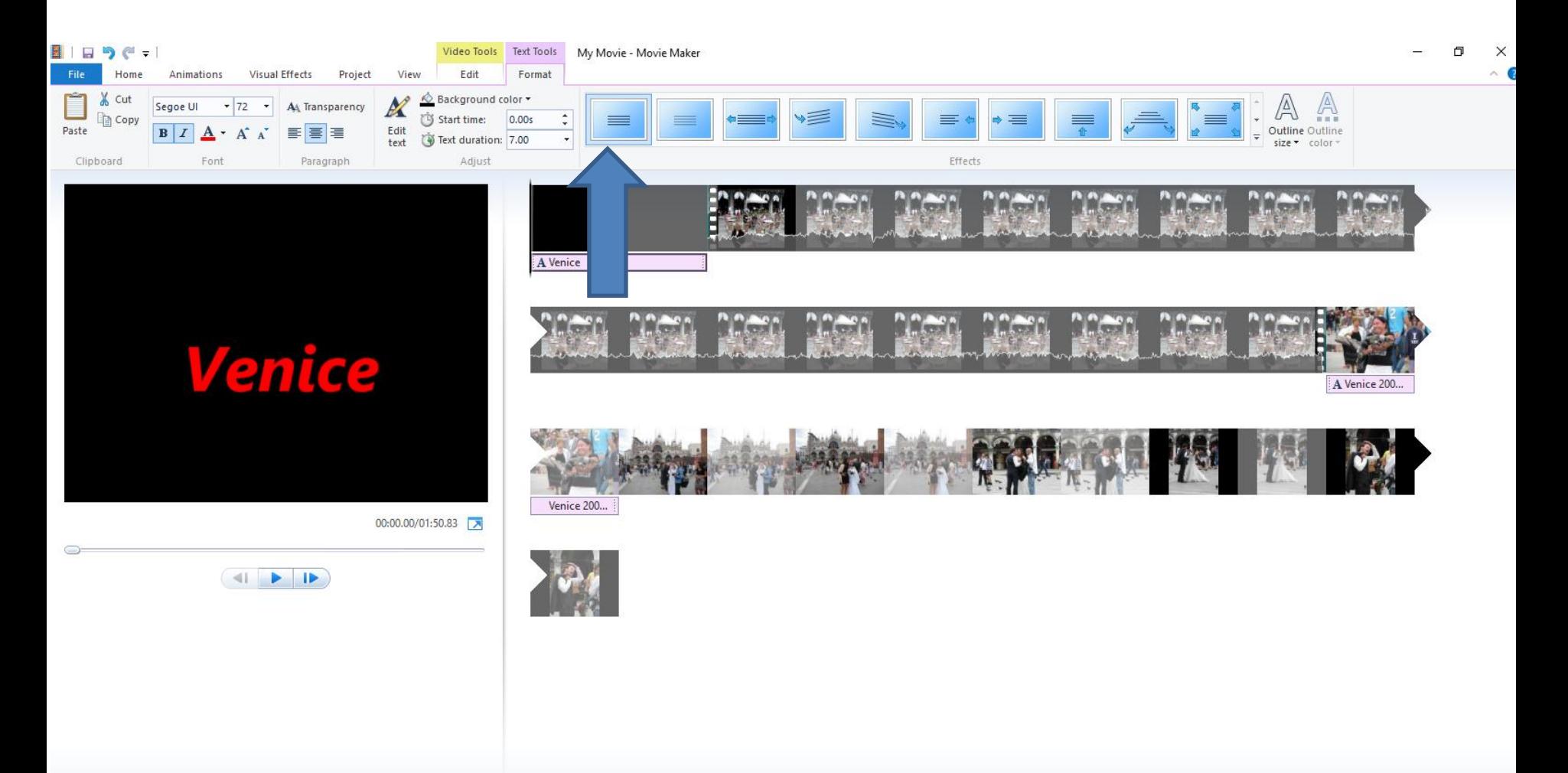

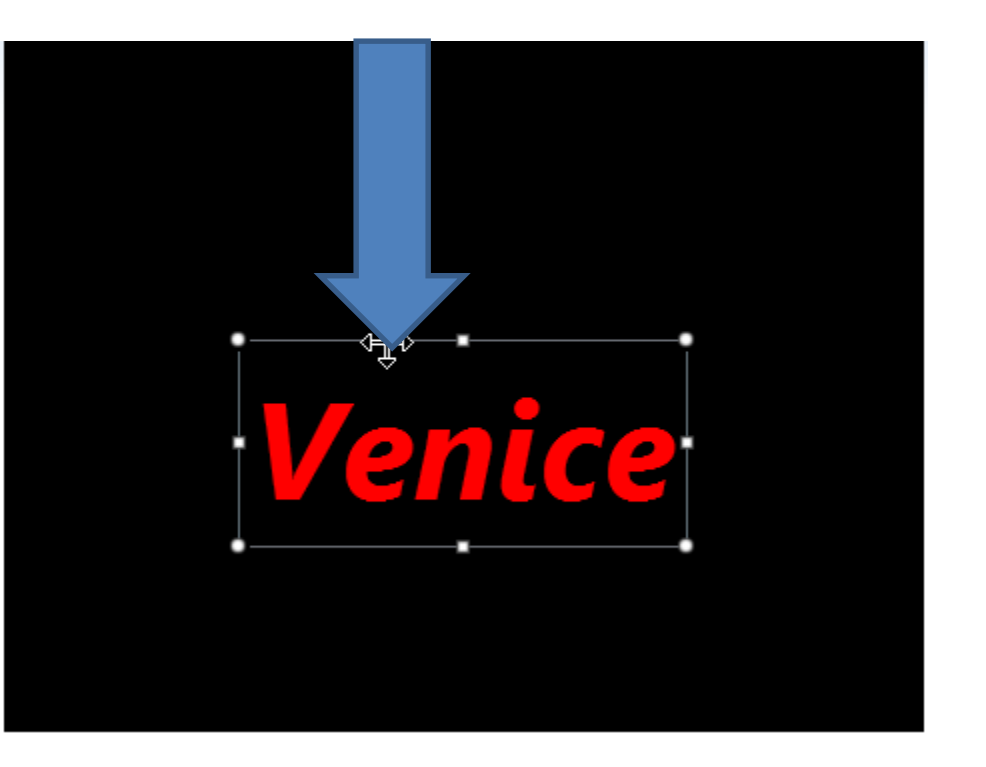

- **You can also drag the Title text anywhere.**
- **You left click on the top line and hold it down and drag it where you want, like Top.**
- **Next is a sample.**

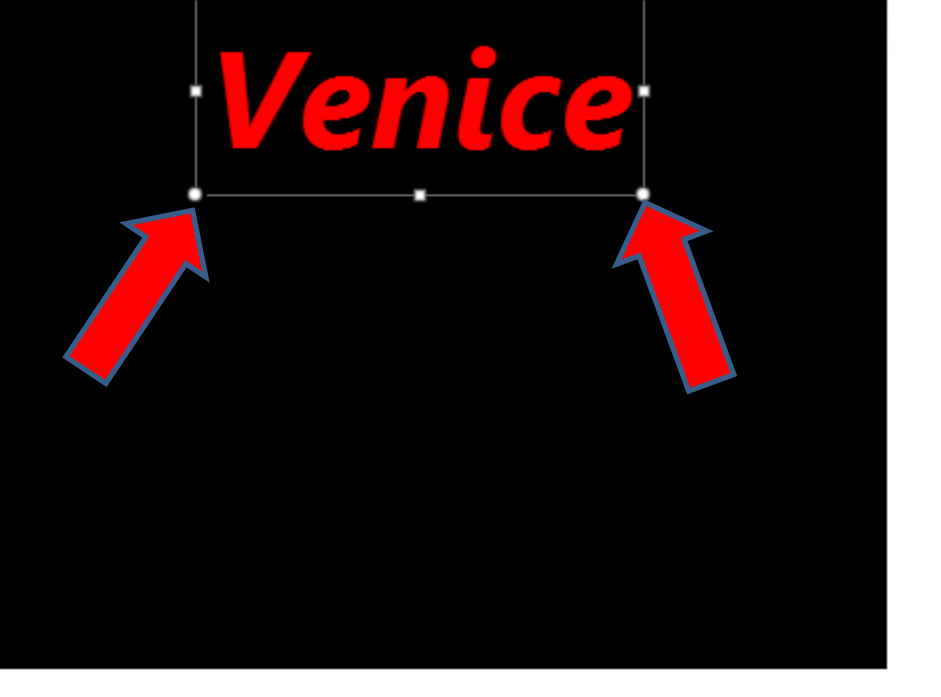

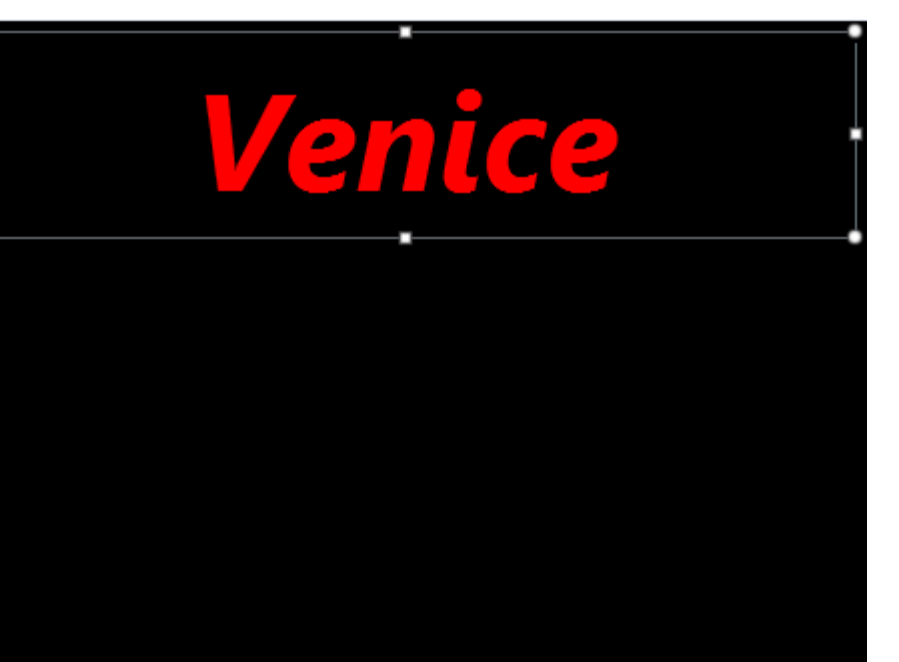

- **Here is a sample of dragging it to the top.**
- **You can also extend it, by clicking on Icon on the right and hold it down drag it right and do the same process on the left Icon and drag it left.**
- **Below is a sample.**
- **Next is how to add other text.**

#### **Click on Enter Key after Venice to add other text below it.**

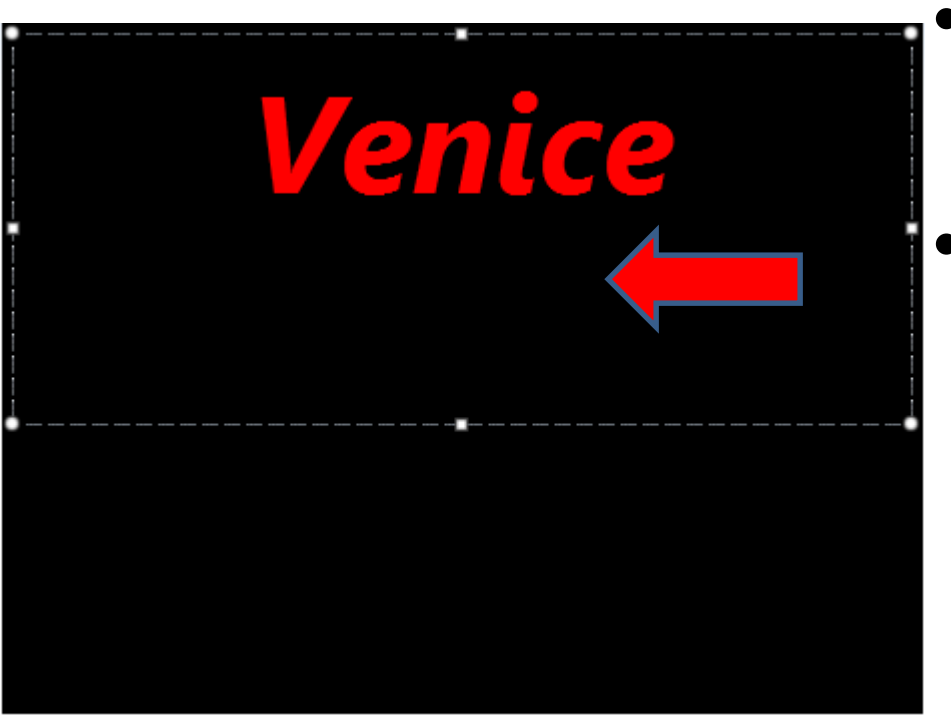

- **Next is to change background color.**
- **Note – you can't change background color on Photos or Videos, but you can do that in Kingsoft Presentation.**

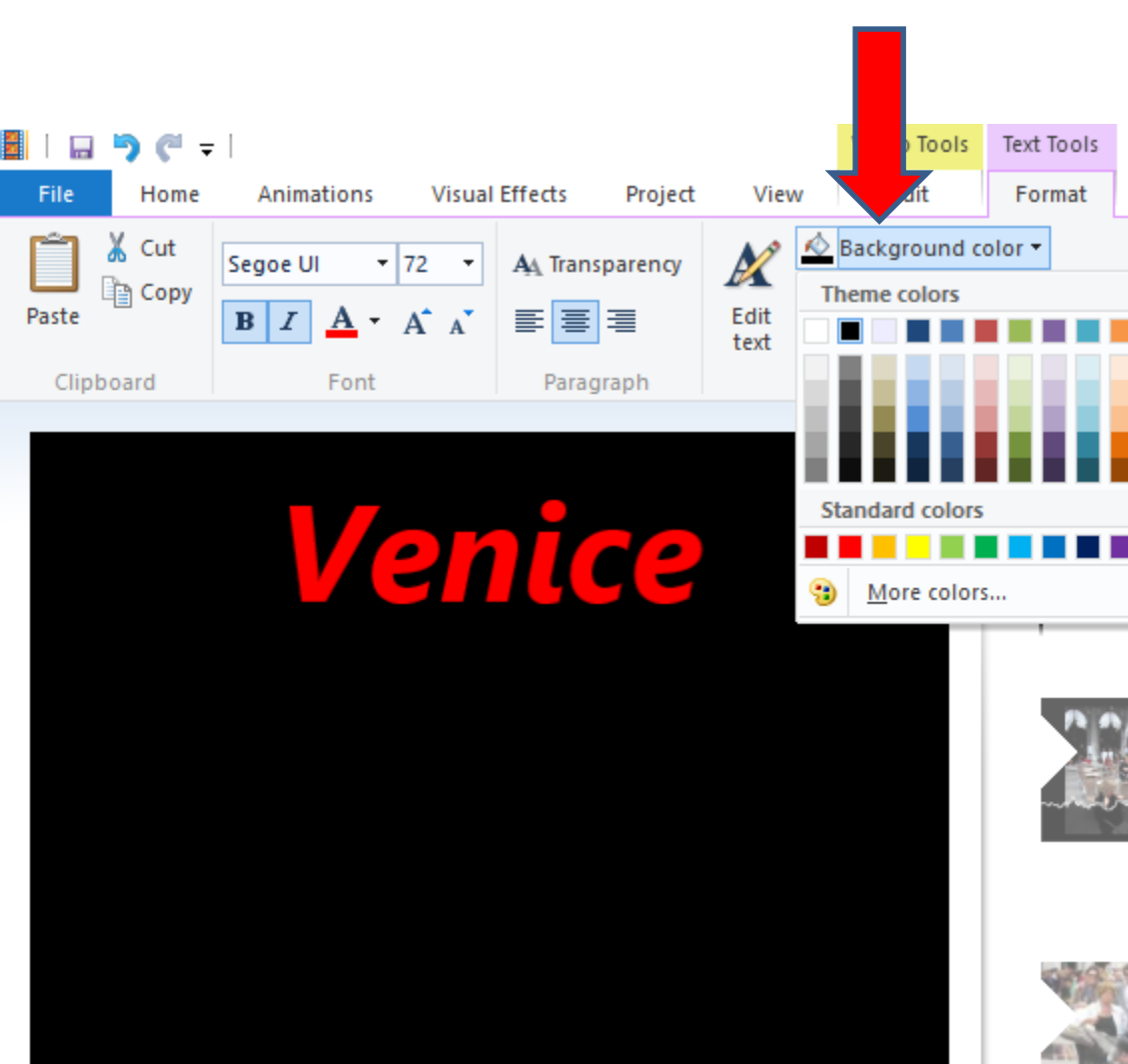

• **To change background color, you click on background color and click on color you want.**  • **I like the Black, so I didn't change it.** • **Note – I also decided to put Venice in the middle again.** • **Next is change** 

**duration.**

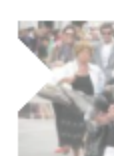

• **You first double click on the Title to change the duration and next is what happens when you double click on it.**

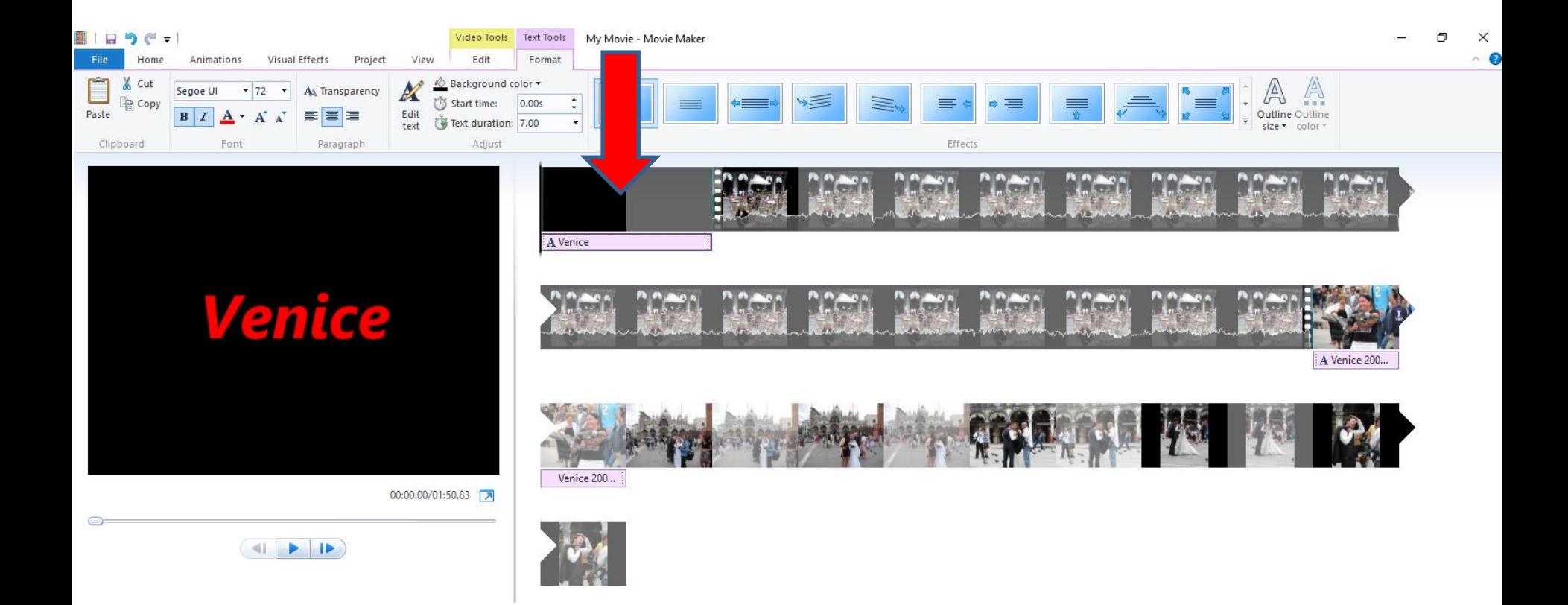

• **When you double click on the Title the page changes to Video Tools and you click on the drop down icon right of Duration and you see a list. I recommend you click on 3 or 4. Next is a sample.**

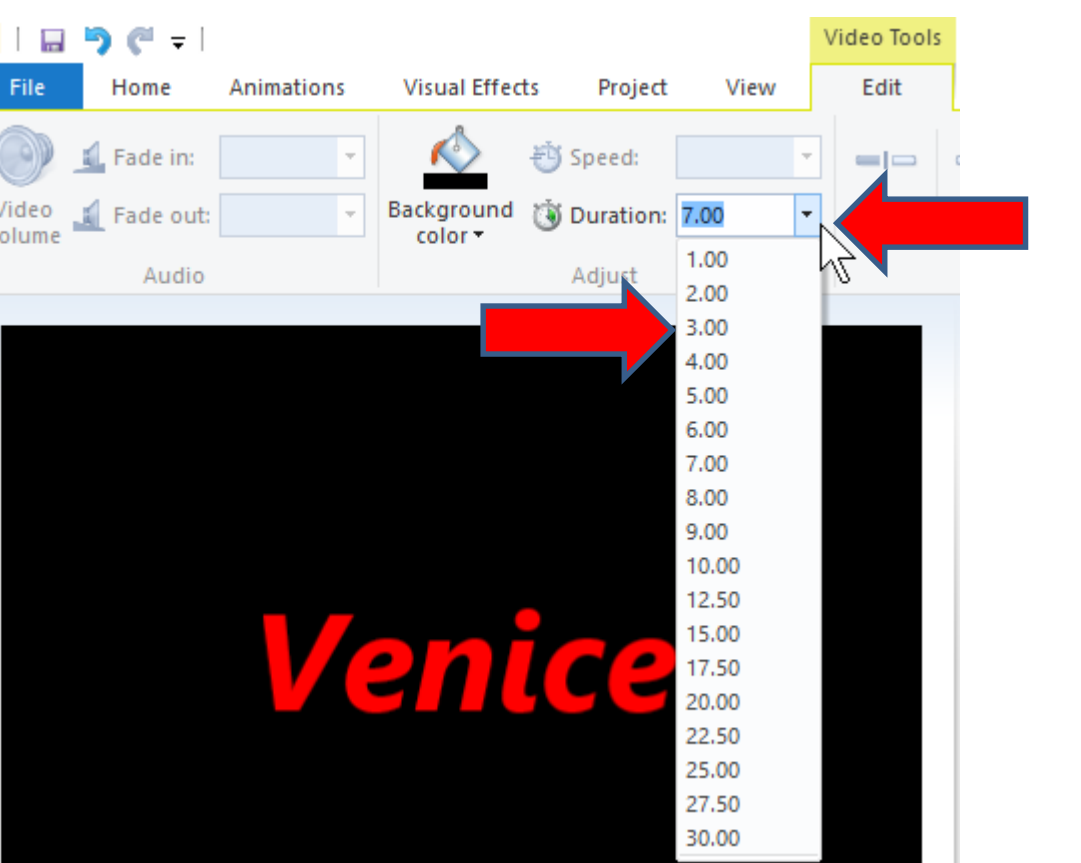

- **Here is a sample of 3.**
- **This is the End of Step 8 – Part A.**

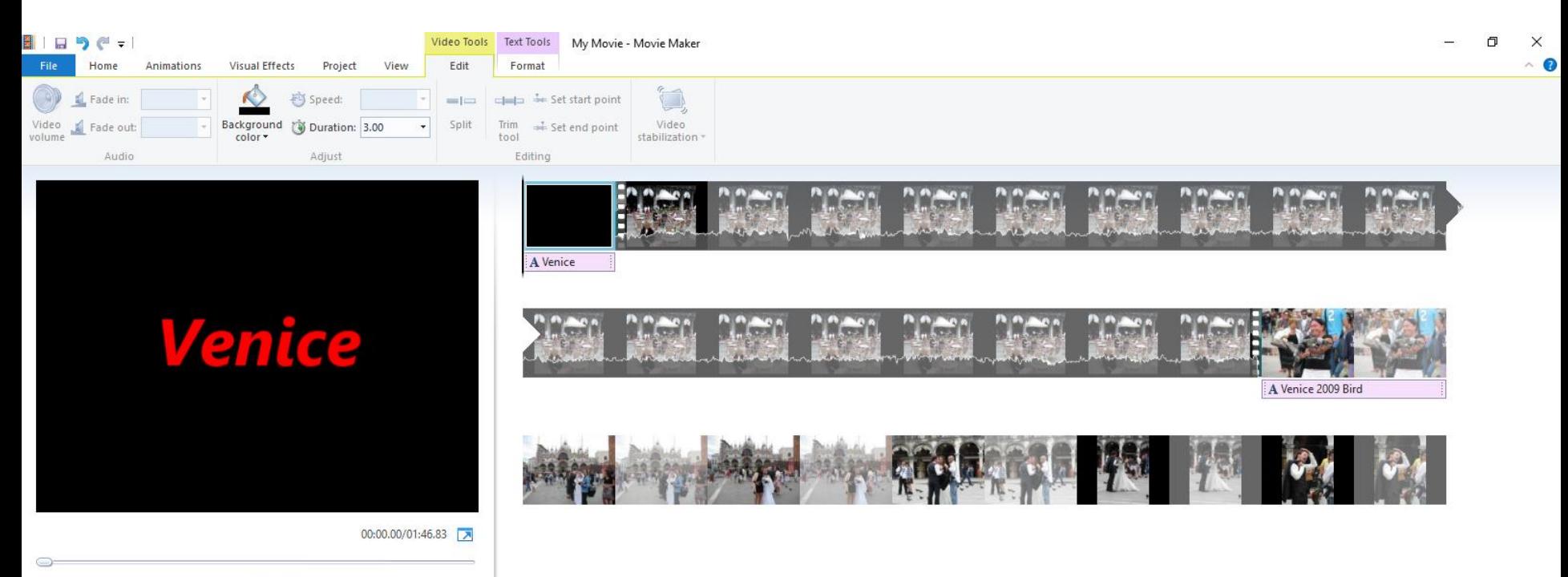

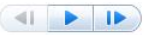